Step 1: Access to the log-in screen.

X Click/tap "Change to English page" to switch to the English page.

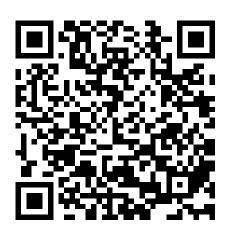

| 島根大学接種予約ログイン                   |  |
|--------------------------------|--|
| <u>Change to English page.</u> |  |
| 統合認証ID:<br>パスワード:              |  |
| ログイン                           |  |

- Step 2: Enter your ID and password, and click/tap "Login."
  - O Students, board members, faculty, and staff members
- ···Enter your user ID and password of the university's integrated authentication system
  - Other than above
    - ···Enter the ID and password which were notified earlier

| Shimane University Vaccination Login |  |
|--------------------------------------|--|
| 日本語に変更                               |  |
| ID *: Password:                      |  |
| Login                                |  |

Step 3-1: Fill in all the items below on the form and click/tap "Submit."

- Your Name (Make sure to insert a space between your family name and your given name)
  - Lying Position (Check the box if you wish)
  - Reservation Date and Time (See next page for more details)

#### Reservation Form

| Your Name                 | e.g. John Smith                                                             |
|---------------------------|-----------------------------------------------------------------------------|
| Lying Position            | If you wish to receive a vaccine on bed (lying position), check the box. *1 |
| Reservation Date and Time | (Select Date and Time)                                                      |
| Submit                    |                                                                             |
| * 4 TC                    |                                                                             |

\*1 If you are prone to feel sick, faint away or have an allergic reaction to a

#### Step 3-2: Details on Reservation Date and Time

Dec. 15 (Thu) and 16 (Fri)

| Vaccination Time | Reception Time | No. of Slot |  |
|------------------|----------------|-------------|--|
| 10:30 - 11:00    | 10:20 - 10:35  | 45          |  |
| 11:00 - 11:30    | 10:50 - 11:05  | 45          |  |
| 11:30 - 12:00    | 11:20 - 11:35  | 45          |  |
| 12:00 - 12:30    | 11:50 - 12:05  | 45          |  |
| 12:30 - 13:00    | 12:20 - 12:35  | 45          |  |
| Lunch Break      |                |             |  |
| 14:00 - 14:30    | 13:50 - 14:05  | 45          |  |
| 14:30 - 15:00    | 14:20 - 14:35  | 45          |  |
| 15:00 - 15:30    | 14:50 - 15:05  | 45          |  |
| 15:30 - 16:00    | 15:20 - 15:35  | 45          |  |
| 16:00 - 16:30    | 15:50 - 16:05  | 45          |  |
| 16:30 - 17:00    | 16:20 - 16:35  | 45          |  |

| Dec. 17 (Sat) |  |
|---------------|--|
|---------------|--|

| Vaccination Time | Reception Time | No. of Slot |
|------------------|----------------|-------------|
| 10:30 - 11:00    | 10:20 - 10:35  | 45          |
| 11:00 - 11:30    | 10:50 - 11:05  | 45          |
| 11:30 - 12:00    | 11:20 - 11:35  | 45          |
| 12:00 - 12:30    | 11:50 - 12:05  | 45          |
| 12:30 - 13:00    | 12:20 - 12:35  | 45          |

- Select your preferred date and time from the pull-down menu.
- After the vaccination, a 15 to 30-minute follow-up observation is necessary. Select the date and time that you can afford.
- Select the time slot in the pull-down menu. Those slots that have received the maximum number of reservations will be removed from the pull-down menu.
- Be sure to come to the reception within your reception time. Otherwise, you may not be able to receive the vaccination.

# Step 4: Click/tap "Submit" button. If the reservation slip is displayed, your reservation is successfully completed.

(Instructions)

- ※ Ready the reservation slip displayed on your smartphone, as the barcode on the page is required at reception.
  (Bookmarking the reservation slip is recommended. If you do not have a smartphone, print out the slip.)
- X You cannot cancel/change your reservation after completion. Make a reservation after carefully considering the date and time. If you unavoidably need to change or cancel your reservation, contact the office below.

Office in charge: COVID-19 Countermeasures Headquarters Office Email: corona@office.shimane-u.ac.jp

#### 予約票 / Reservation Slip $2022-12-17\ 10:30 \sim 11:00$ 予約時間 / (Reception Time 10:20 $\sim$ Reservation 10:35) Information 臥位接種希望。 / Lying for staff position. 受付用 バーコード / Barcode On the day of the vaccination, please ready this page displayed on your smartphone, and proceed to the reception. 備考 / Please bookmark this page for quick access. When completing the reception, please tap "Reload" below. Reload